# **Tips og triks – jobb mer effektivt i eBiobank**

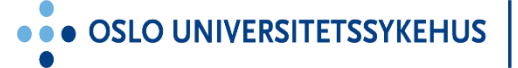

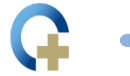

**S UNIVERSITETSSYKEHUS** 

. . HUS

## **Agenda**

- Generelle tips
- Tips ved prøvehåndtering
- Tips i Storage Locations
- Uttak av hele bokser
- Husk Sample Audit report!

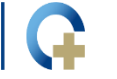

## Generelt - info på hovedsiden/forsiden

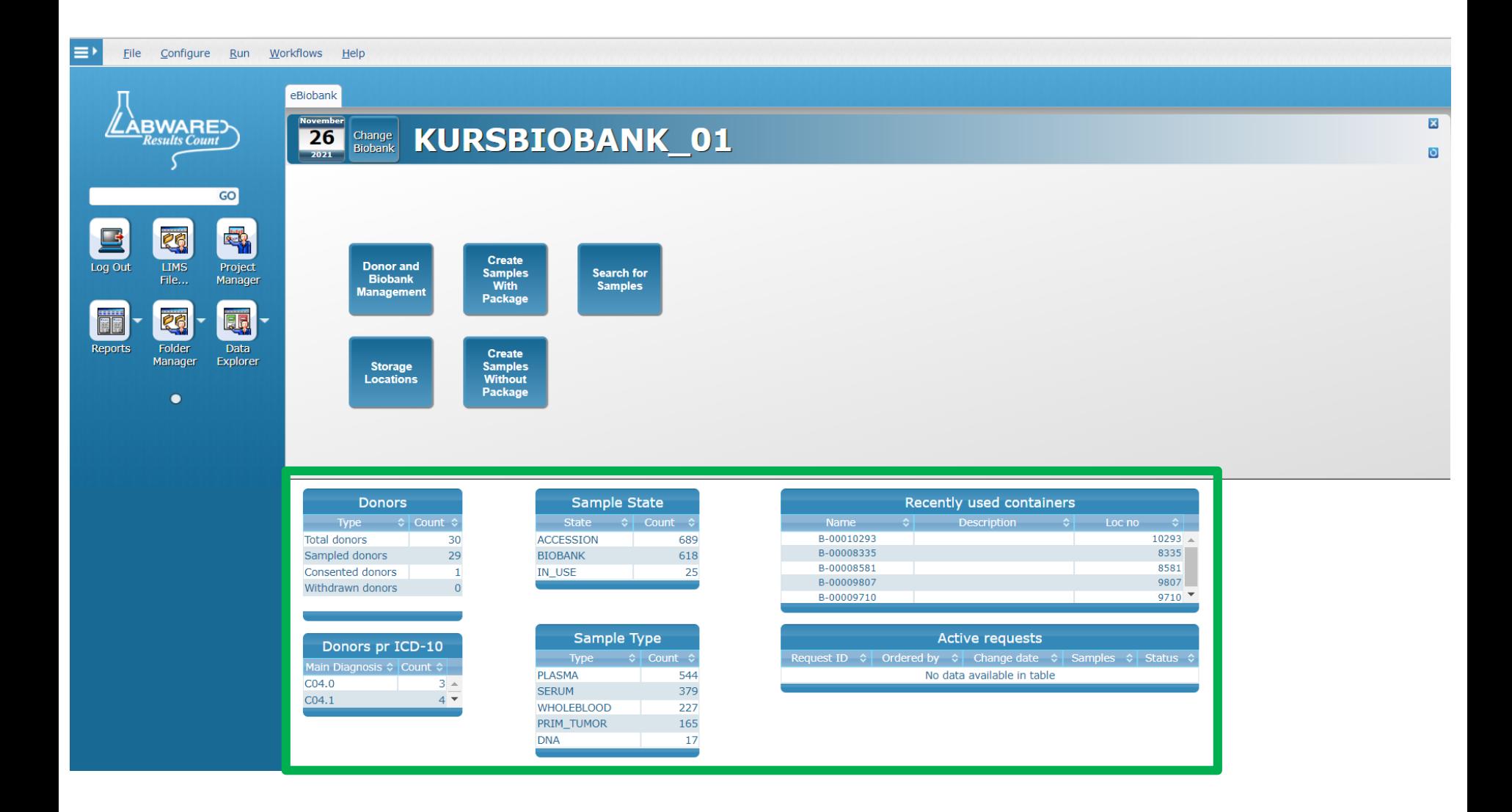

... OSLO UNIVERSITETSSYKEHUS

... AKERSHUS UNIVERSITETSSYKEHUS

### Generelt - Refresh på hovedsiden

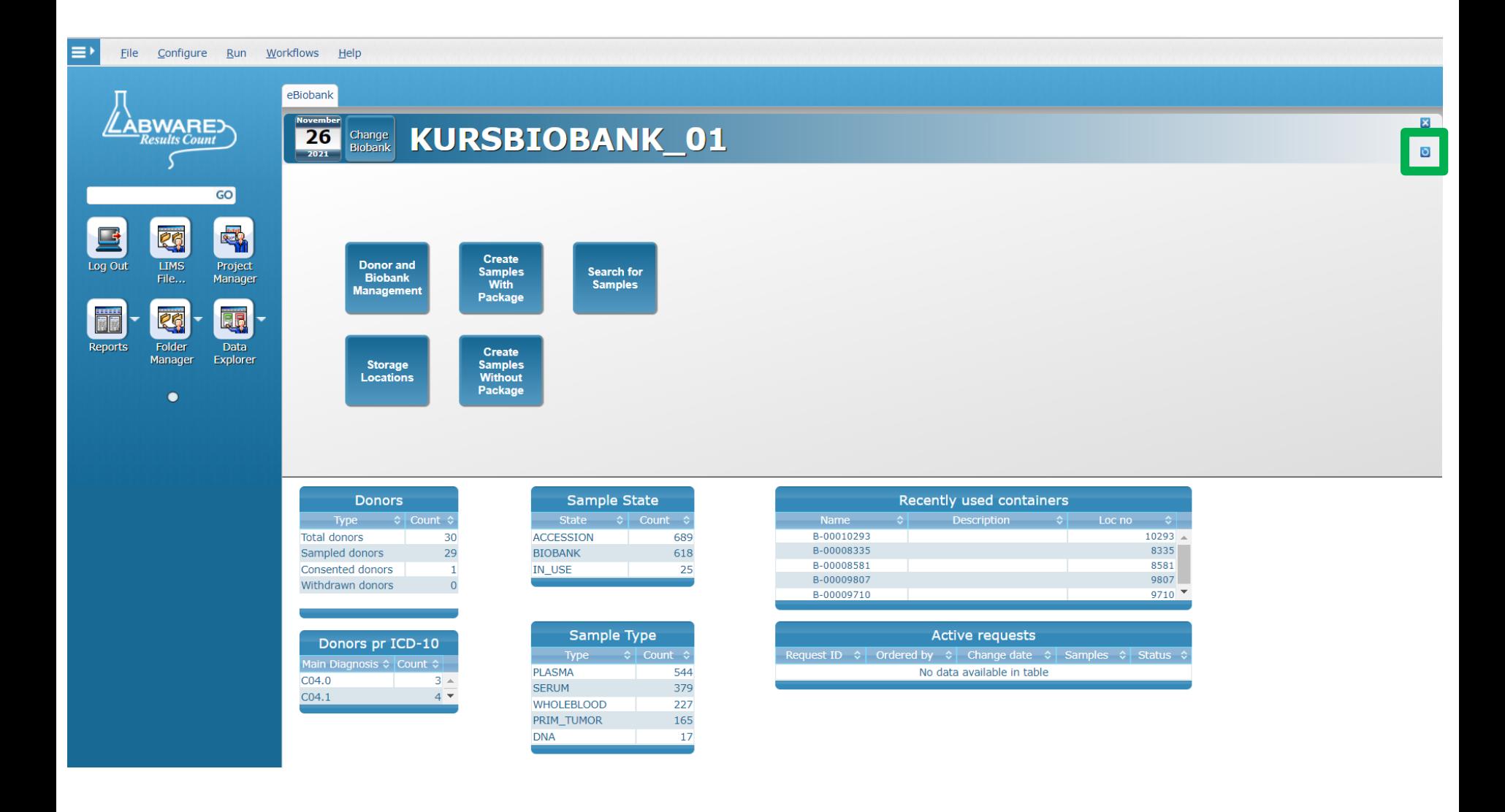

... OSLO UNIVERSITETSSYKEHUS

... AKERSHUS UNIVERSITETSSYKEHUS

### **Generelt - bytte mellom faner**

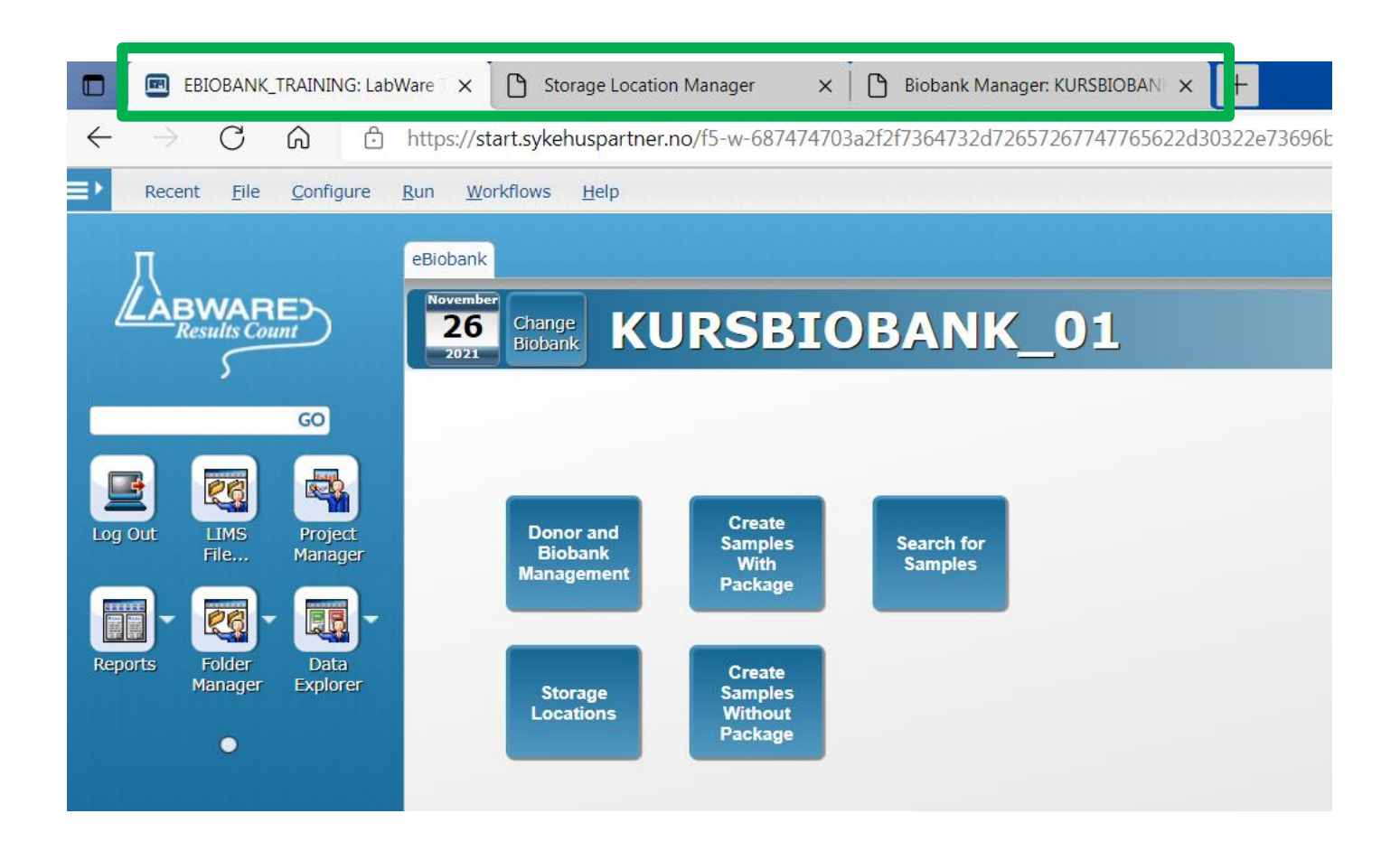

· OSLO UNIVERSITETSSYKEHUS

**AKERSHUS UNIVERSITETSSYKEHUS** 

### **Prøvehåndtering - Forhåndsdefinerte prøvepakker**

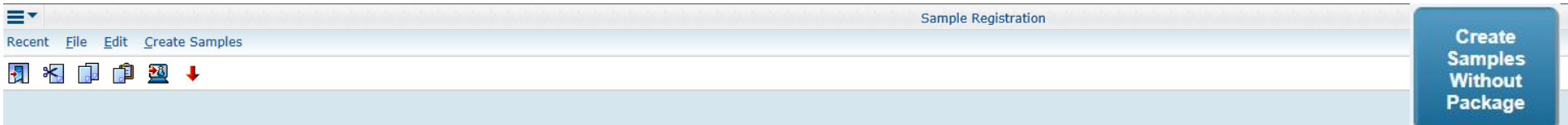

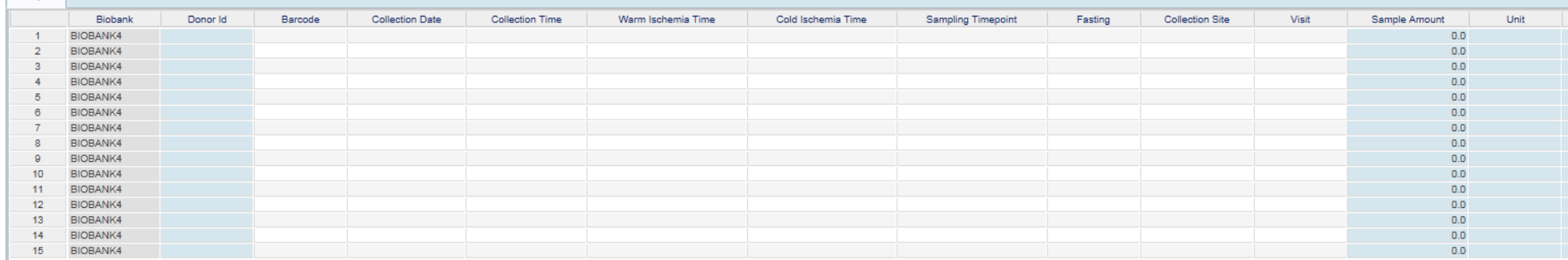

vs.

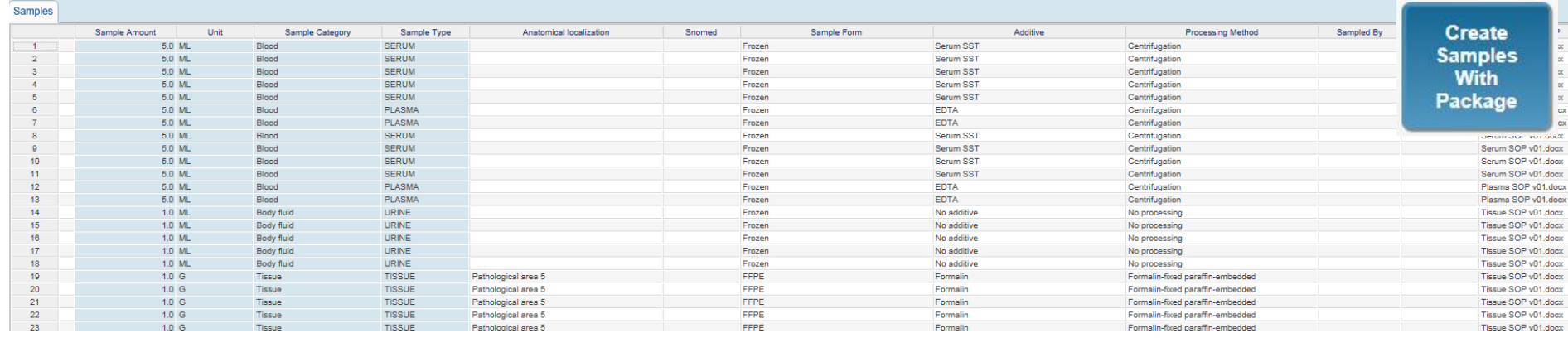

Sample

**JS UNIVERSITETSSYKEHUS** 

**HUS** 

 $\bullet \bullet \bullet$  SØR

# **Prøvehåndtering – copy/paste/remove**

- CtrlC (kopi), CtrlV (lim inn) og CtrlX (fjern) kan benyttes
	- Lime inn en Donor Id
	- CtrlD for å søke frem en Donor Id
	- Endring i prøveparametere ved innregistrering/ modifisering av prøveinformasjon (Modify selected i Folder)
		- Kan markere flere celler samtidig, og lime inn en verdi

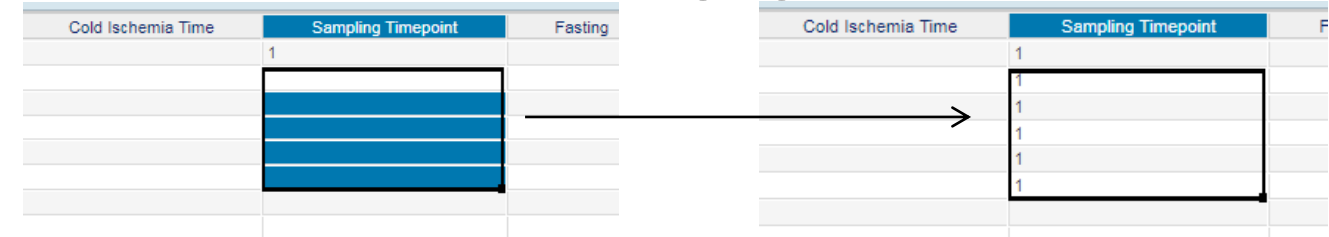

- Lime inn et Storage Location number
- Lime inn/fjerne søkekriterier i DataExplorer
- Kopiere prøvelisten i en Checkout Request -> Excel/søk

**Create** Samples **Without** Package

## **Prøvehåndtering – hurtigtaster**

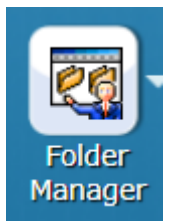

• SØRLANDET SYKEHUS

• Benytt Shift+Alt+understreket bokstav for å åpne en meny. Bruk piltaster og Enter for å velge aktuell menyvalg

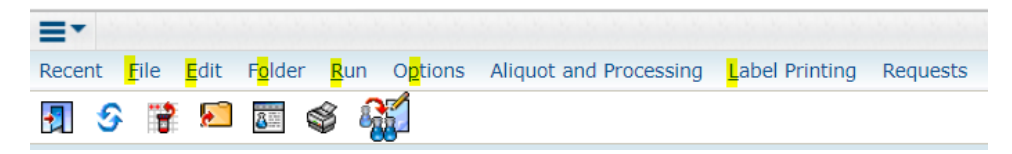

• For eks Shift+Alt+L for å åpne Label Printing menyen. Trykk så Enter for å åpne Print label dialogen

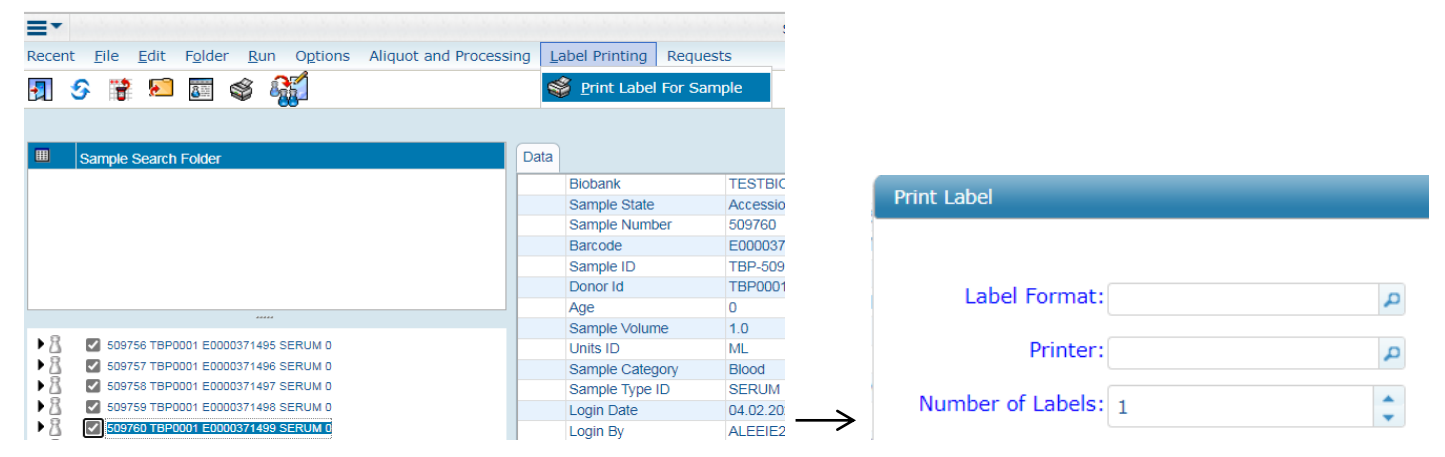

**Storage Locations** 

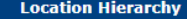

> A1.1911 > KB01-FRYSER01 > R-00008324 > R-00008324-A1 > B-00008335 **RIKSHOSPITALET** 

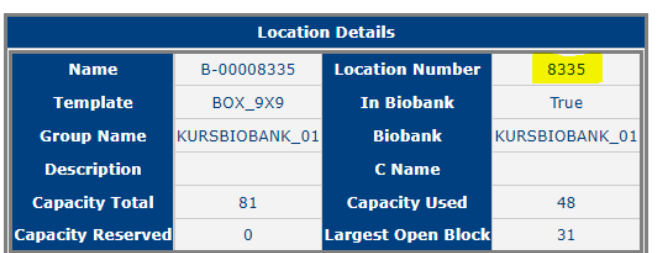

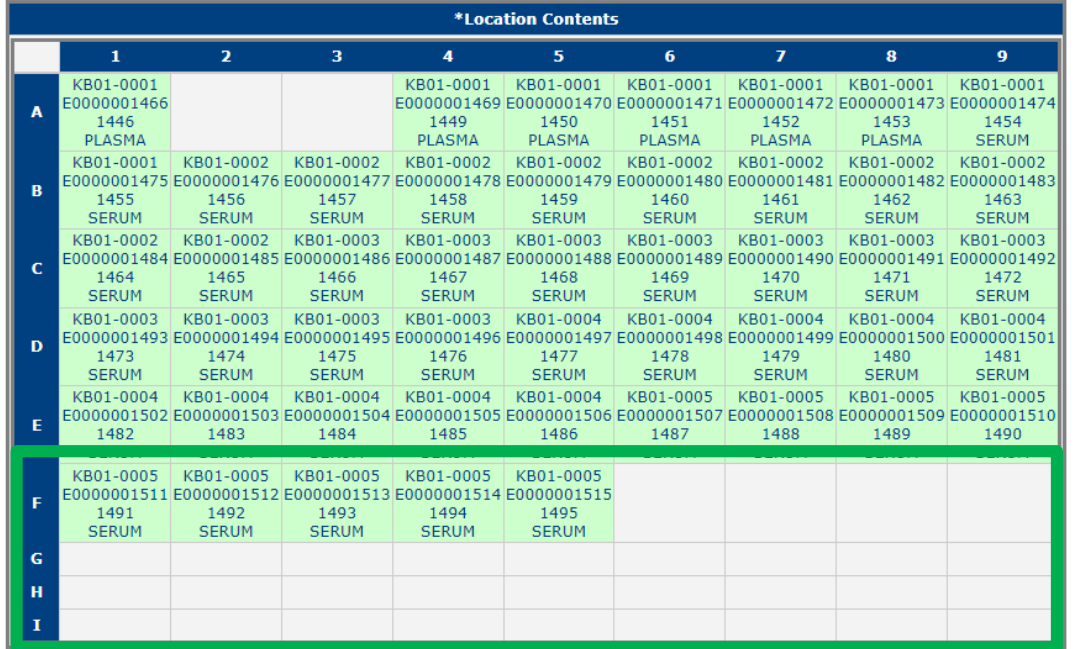

**OSLO UNIVERSITETSSY** 

**INIVERSITETSSYKEHUS** 

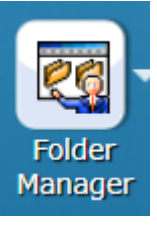

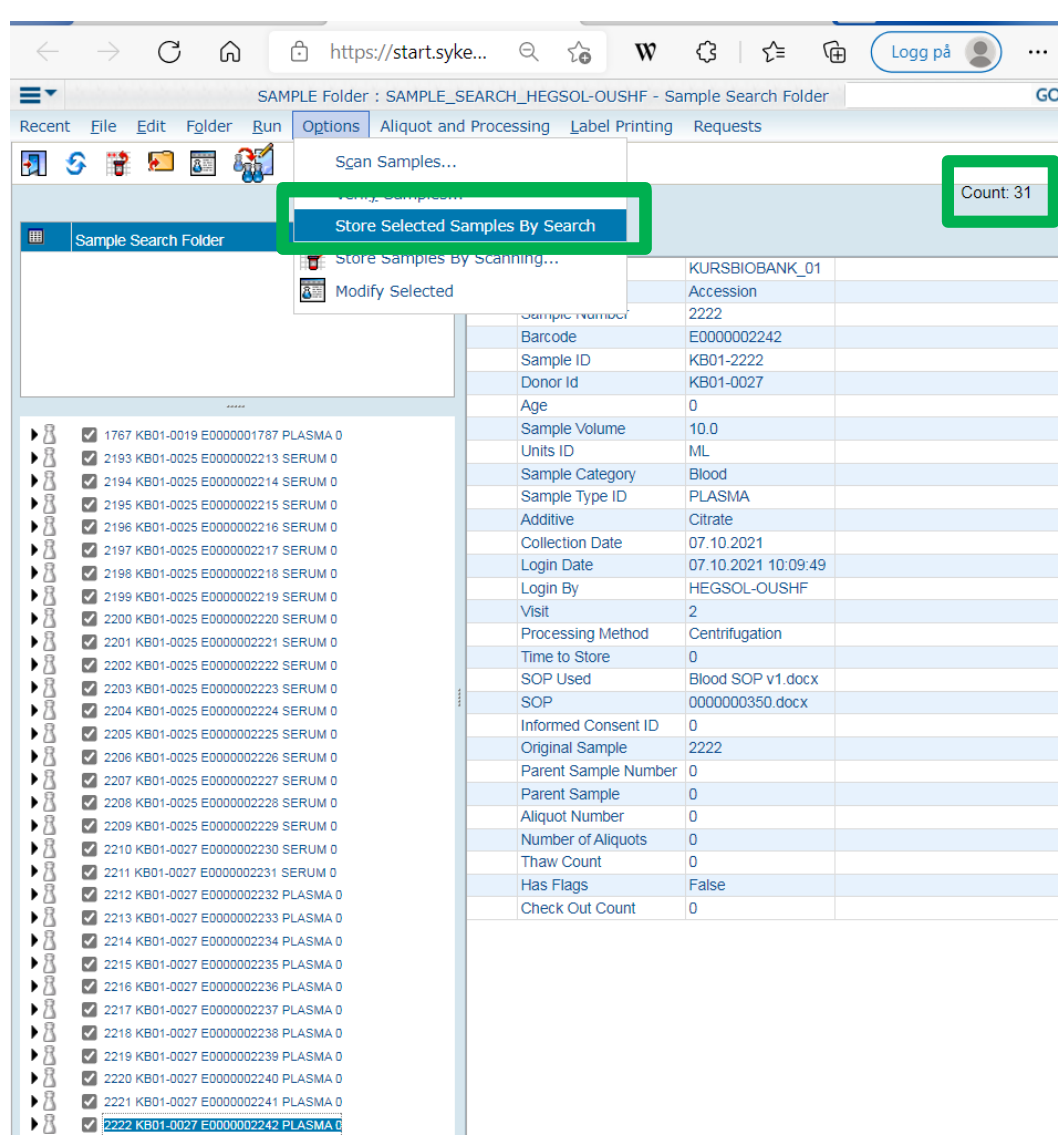

**OSLO UNIVERSITE** 

**KEHUS** 

. . **SØRL KEHUS ANDFT SY** 

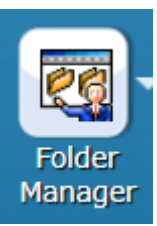

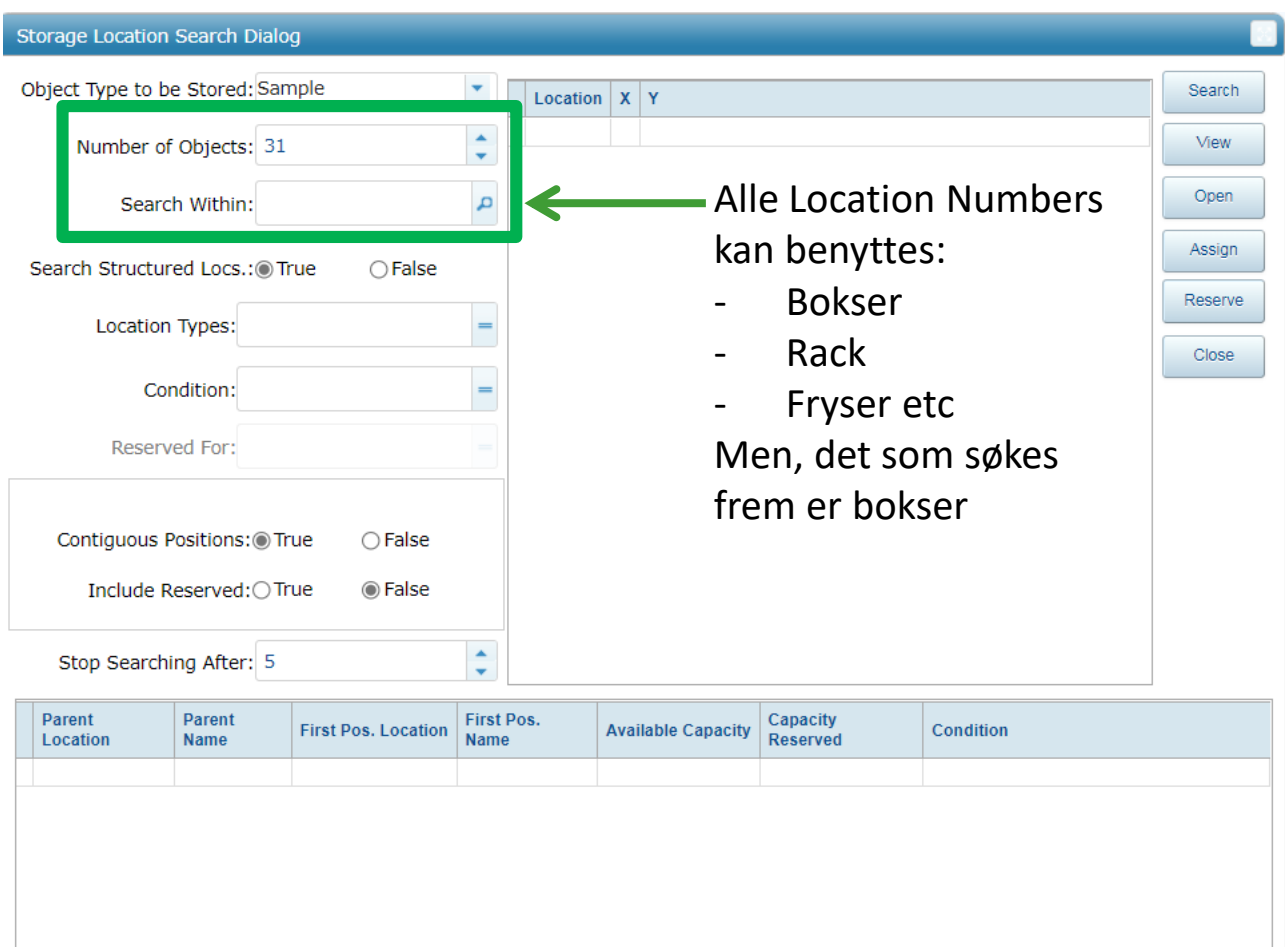

**OSLO** 

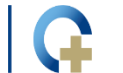

**US** 

HUS

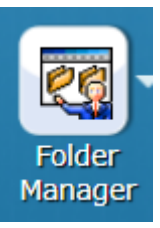

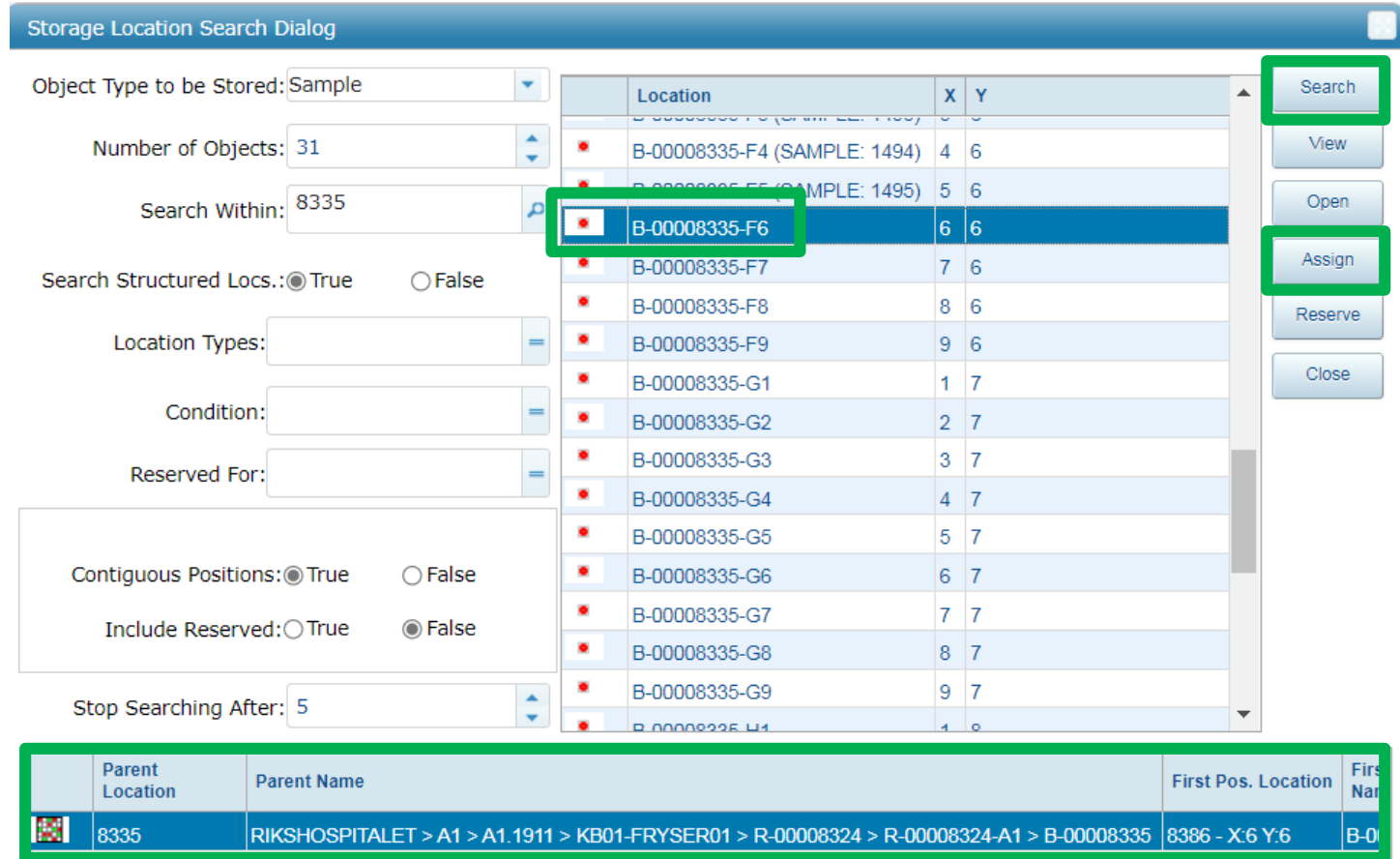

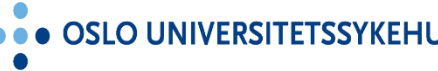

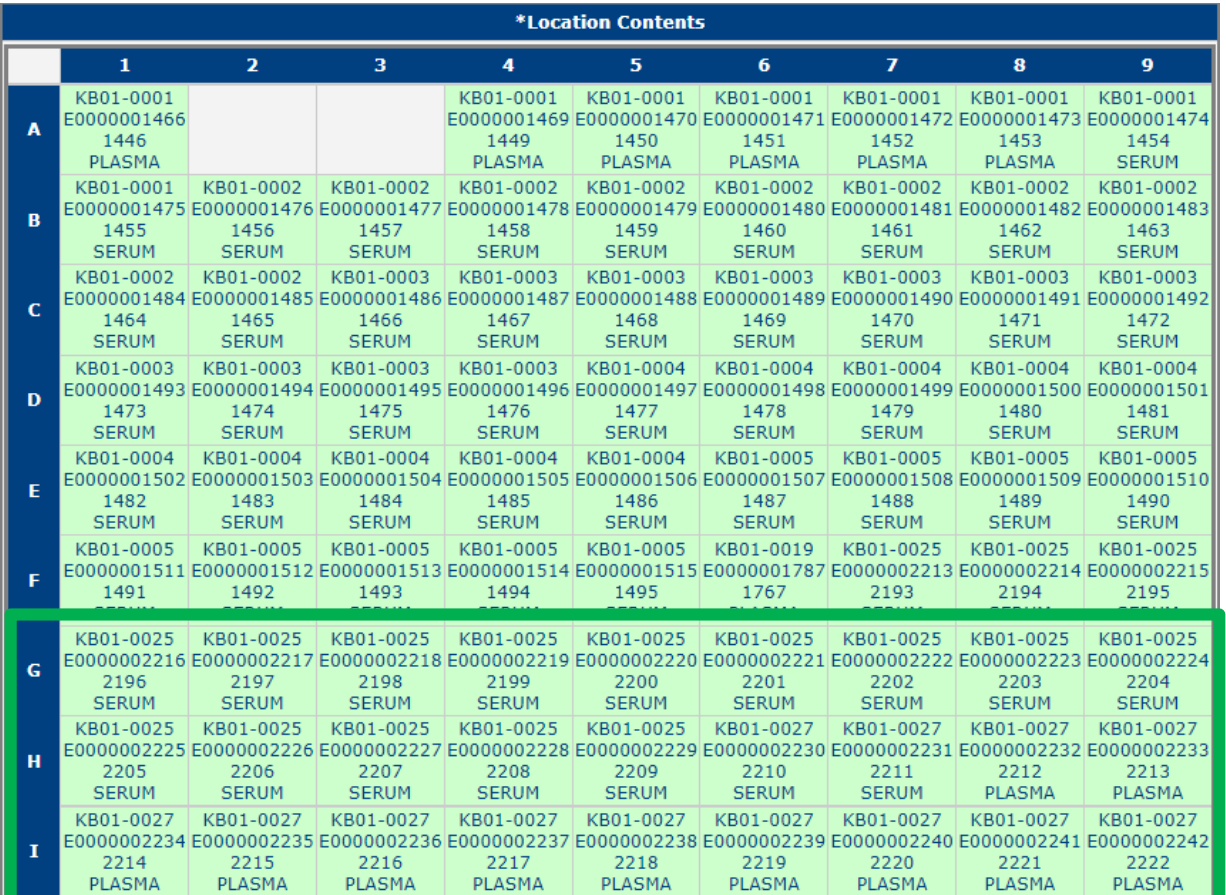

**RSITETSSYKEHUS** 

⊣∪s  $\bullet\,\dot\bullet$ 

**Storage** Locations

**OSLO UNIVERSITET** 

FM PICKLIST - Arbeid - Microsoft Edg – Kan benytte Posision by Search -> forløpende posisjonering – Færre pågående/delvis tomme bokser i fryseren

Ulempe:

• Fordel:

- Kan ta litt mer tid ved uttak
- Men, har god hjelp av plukkelisten!

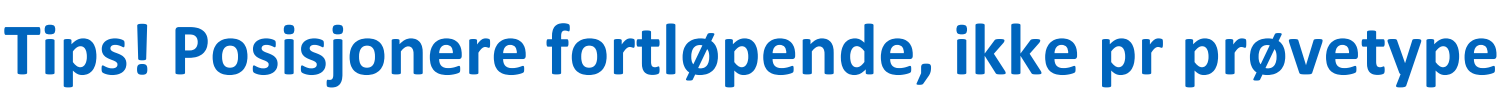

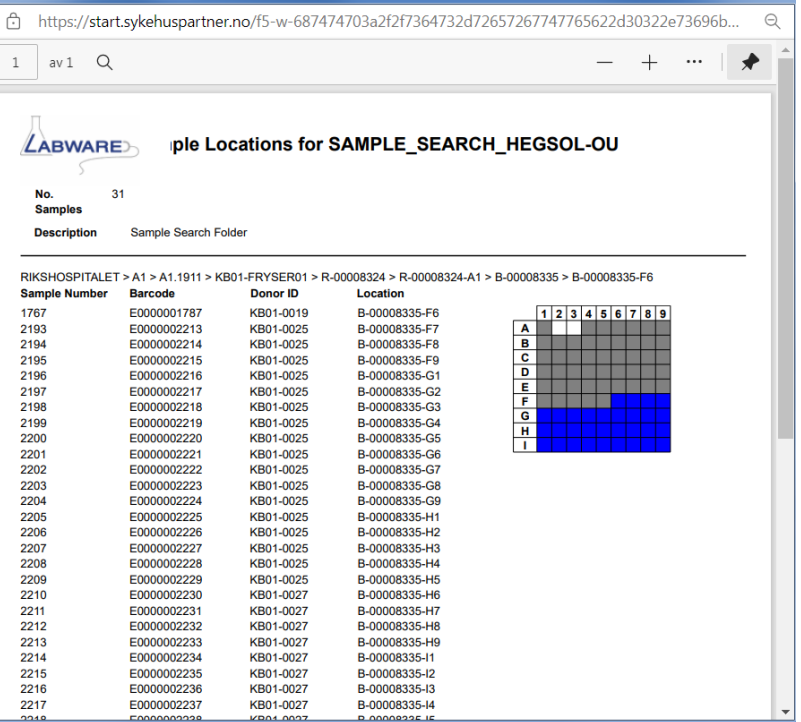

**Storage** Locations

# Apne en boks direkte fra hovedsiden

**Storage Locations** 

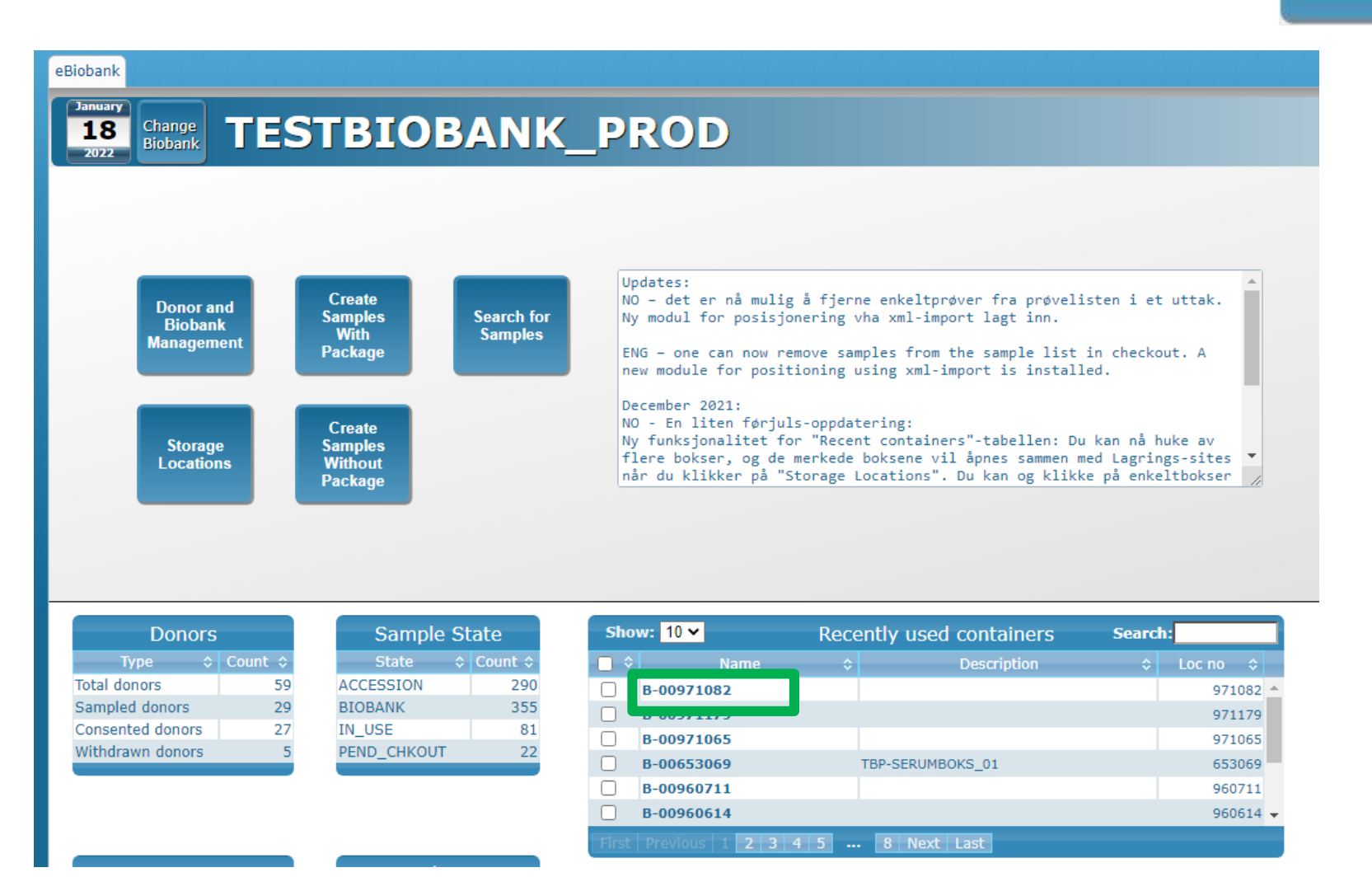

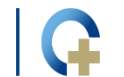

**AKERSHUS UNIVERSITETSSYKEHUS** 

**AND SØRLANDET SYKEHUS** 

# Äpne flere boks direkte fra hovedsiden

### **Storage Locations**

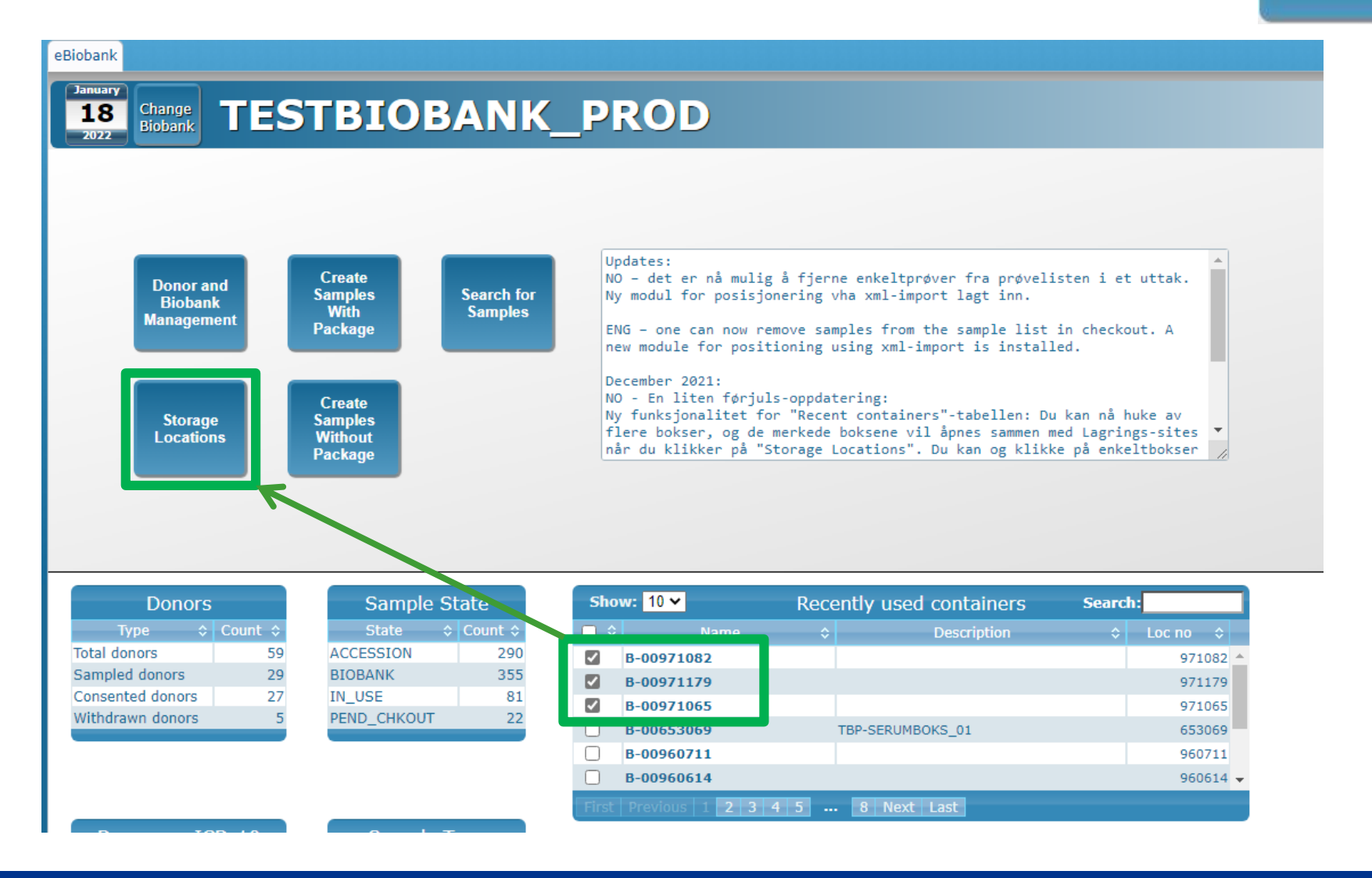

... OSLO UNIVERSITETSSYKEHUS

**AKERSHUS UNIVERSITETSSYKEHUS** 

## **Åpne Storage Locations vha Location Number**

**Storage Locations** 

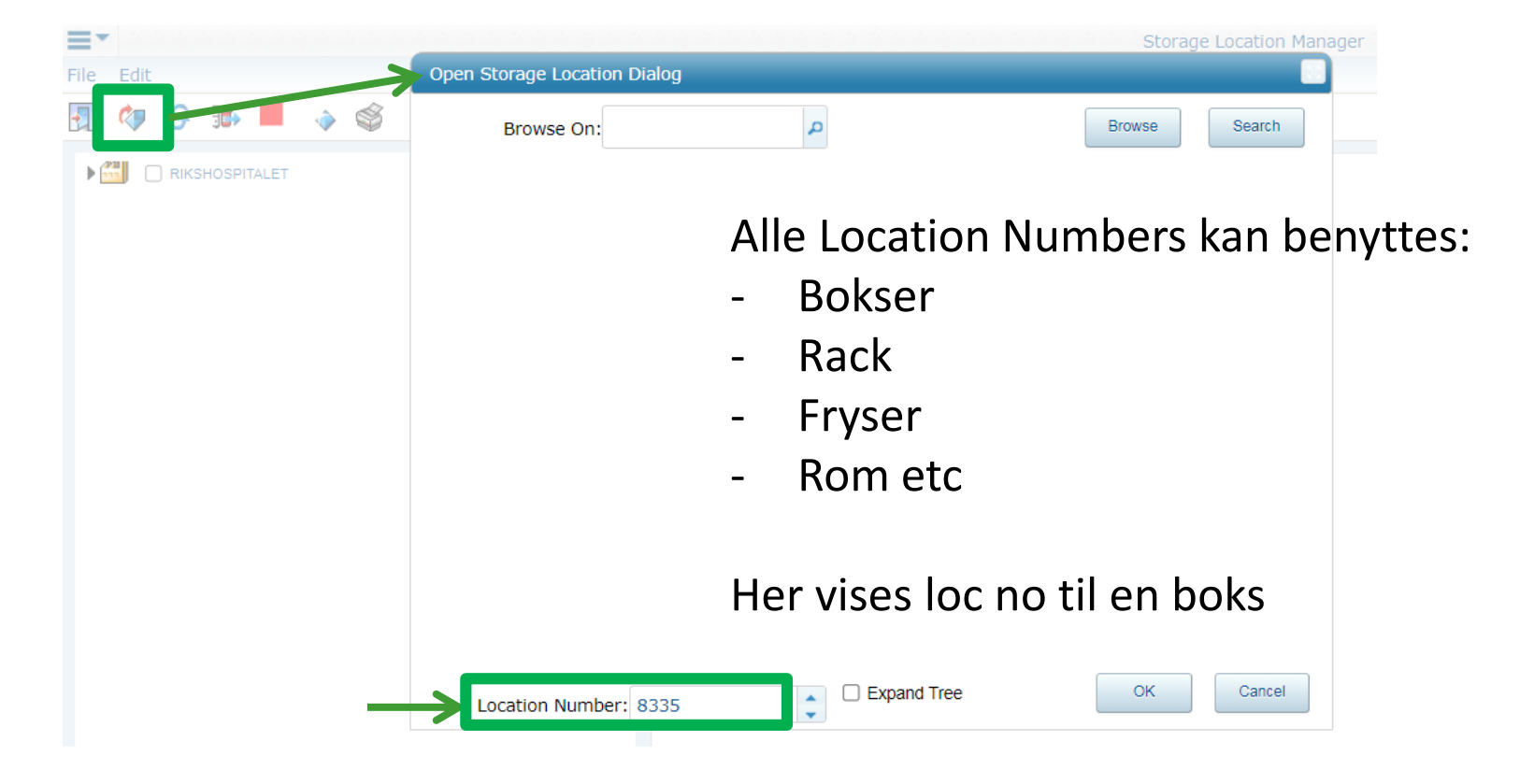

![](_page_16_Picture_3.jpeg)

## Åpne Storage Locations vha **Location Number**

**Storage** Locations

**KEHUS** 

 $\bullet \bullet$  SØRI

![](_page_17_Picture_25.jpeg)

**ERSITETSSYKEHUS** 

![](_page_17_Picture_5.jpeg)

## **Apne Storage Locations vhates Location Number**

![](_page_18_Figure_1.jpeg)

**Storage** Locations

**AND SØRLANDET SYKEHUS** 

**...** AKERSHUS UNIVERSITETSSYKEHUS

# Åpne Storage Locations vha søk på Name

![](_page_19_Picture_41.jpeg)

![](_page_19_Picture_2.jpeg)

![](_page_19_Figure_3.jpeg)

**Storage Locations** 

**OSLO UNIVE** 

**RSITETSSYKEHUS** 

### **Storage Locations – Editere Description**

Trinn 1: Søk frem boksen via dens Location Number

![](_page_20_Picture_2.jpeg)

**OSLO UNIVERSITE** 

**KEHUS** 

**SØRLANDET SYKEHUS** 

 $\bullet\bullet$ 

### **Storage Locations – Editere Description**

**Storage Locations** 

### Trinn 2: Marker boksen og åpne editeringsdialogen

![](_page_21_Figure_3.jpeg)

OSLO UNIVERSITETSSYKEHUS

**JNIVERSITETSSYKEHUS AKERSHU** 

• SØRLANDET SYKEHUS . .

## **Rename rack eller boks – utføres kun av systemrådgiver**

**Storage** Locations

![](_page_22_Figure_2.jpeg)

Tips:

- Vær nøye ved etablering av nye bokser
- Behold tildelt boks Name (for eks B-00008335)
- Bruk Description-feltet ved behov for innholdsbeskrivelsen -> denne kan endres!

## **Used Up Samples**

![](_page_23_Picture_1.jpeg)

- Tre scenarioer:
	- Prøve som skal destruere og ikke være søkbar -> Disposal Request
	- Prøve med Sample Amount = 0, som skal lagres videre -> ingenting endres
	- Prøve med Sample Amount = 0, som skal kastes, lagringsplass frigjøres, men skal være søkbar -> Used Up Sample:
		- Sample Amount = 0.0
		- Sample State = Used Up
		- Hierachy (lagringsinfo) = frigjøres
- Used Up funksjonen finnes:
	- under Run menyen i alle Foldere
	- I Aliquot Folder
		- som et spørsmål ved alikvotering
		- som et alternativ ved prosessering

![](_page_23_Picture_16.jpeg)

### **Audit Sample Report**

![](_page_24_Picture_1.jpeg)

![](_page_24_Figure_2.jpeg)

... OSLO UNIVERSITETSSYKEHUS

... AKERSHUS UNIVERSITETSSYKEHUS

### **Audit Sample Report**

![](_page_25_Picture_1.jpeg)

### **Audit Report by Audit Event Results Count** Sample #533172, TBP-533172 No reason specified AddObject-Update 14-mar-2022 9:40 By: Hege Dahlen Sollid Reason: C **Sample - 533172 OLD STATUS**  $\cup$  $\sim$ **RECD DATE** 2022-03-14 10:40:05 **RECEIVED BY HEGSOL** SAMPLE\_NUMBER 533172 533172 **STATUS** U **STORAGE LOC NO**  $\sigma$ 960564 No reason specified CalculationUpdate-14-mar-2022 9:40 By: Hege Dahlen Sollid Reason: **Update** Sample - 533172 CHANGED ON 2022-03-14 10:39:23 2022-03-14 10:40:05 **SAMPLE NUMBER** 533172 533172 **T SAMPLE STATE ACCESSION BIOBANK**

![](_page_25_Picture_3.jpeg)

... AKERSHUS UNIVERSITETSSYKEHUS

### **Oppdatert brukermanual finnes i eBiobank (skal ikke last ned)**

![](_page_26_Picture_1.jpeg)

![](_page_26_Picture_58.jpeg)

**OSLO UNIVERSITETSSYK** 

**YKEHUS AKERSH VERSITETSS**